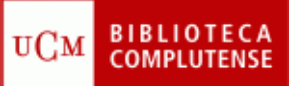

## **PUBMED: SOLUCIONES**

(03/03/2011)

- 1) Desde la página principal de PubMed, pinchar en "My NCBI" or "Sign In" (parte superior derecha) y luego pinchar en "Register for an account".
- 2) Introducir en la caja de búsqueda de PubMed los términos en inglés:
	- *animal experimentation* o *"animal experimentation"* (según lo explicado).
	- Pinchar en "Free full text" (parte superior derecha bajo "Filter your results").
	- Buscar en la base de datos "PMC" (PubMed Central), desplegando la pestaña "Search" (encima de la caja de búsqueda) y eligiendo la base "PMC".
- 3) Escribir en la caja de búsqueda los términos:
	- *Animal experimentation AND Analgesia* o bien *Animal experimentation analgesia.*
	- Pinchar en "Display settings" (encima de los resultados), elegir "Sort by" "Pub date" y pinchar "Apply".
	- Seleccionar los artículos de 2010 pinchando en la cajita de la izquierda, pinchar "Send to" y seleccionar "E‐mail".
	- Pinchar en "Display settings", en "Sort by" elegir "Journal" y pinchar "Apply". Pinchar en las cajas de la izquierda de cada artículo. Pinchar "Send to" y elegir "Clipboard" + "Add to clipboard" "Apply".
- 4) Pinchar en "Advanced Search":
	- En "Search Builder" seleccionar "Author", escribir *Feng* o *Feng H*, y pinchar "Add to Search Box".
	- En "Search Builder" seleccionar "Journal", escribir *Neuroscience* y pinchar "Add to Search Box" seleccionando el operador AND.
	- En "Search Builder" seleccionar "Create Date", escribir *2005* to *2011/present*, y pinchar "Add to Search Box", seleccionando el operador AND.
	- En "Search Box" pinchar "Search".
- 5) Desde la página principal de PubMed, pinchar en "Mesh Database", bajo "More resources"
	- Introducir *Animal experimentation.*
- Seleccionar la cajita de "ethics" bajo "Subheadings".
- En "PubMed Search Builder", pinchar "Add to Search Builder" y después pinchar "Search PubMed".
- **•** Desde la página de resultados, pinchar  $\blacksquare$  RSS, "Create RSS" y "XML". En la nueva ventana que se abre, pinchar "Suscribirse a esta fuente".
- Pinchar en "Save search", "Save", establecer la frecuencia de la alerta y pinchar "Save".
- 6) Pinchar en "Clipboard" (puede ser desde "Advanced Search").
	- Pinchar en "Send to" "File", elegir el formato MEDLINE, pinchar en "Create File".
	- Guardar en una unidad de memoria.
	- Abrir nuestro gestor (RefWorks o EndNote Web) e importar el archivo. .

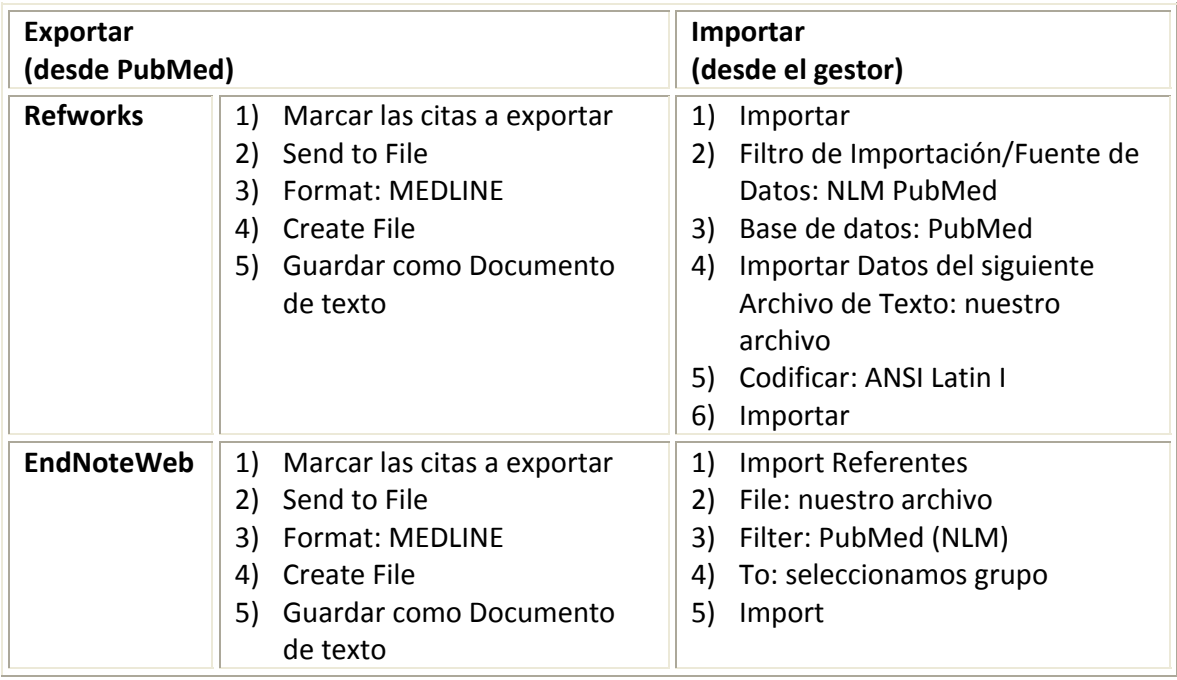

- 7) Desde la página principal de PubMed, pinchar en "Journals in NCBI Databases", bajo "More resources".
	- Introducir el título de la revista: *Laboratory animals.*
	- En el listado de resultados comprobar el ISSN: 0023‐6772.
	- Pinchar en la revista.
	- Clic en Electronic Links: <http://la.rsmjournals.com/archive/> o en NLM ID: [0112725](http://locatorplus.gov/cgi-bin/Pwebrecon.cgi?DB=local&v1=1&ti=1,1&Search_Arg=0112725&Search_Code=0359&CNT=20&SID=1) [Serial].
	- Seleccionar 2004, 38(1), pp. 25-37.